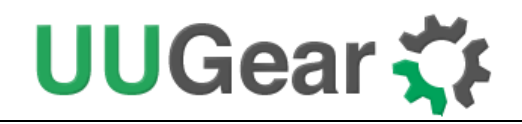

# <span id="page-0-0"></span>**Witty Pi 3 Firmware Update Guide**

Revision 1.01

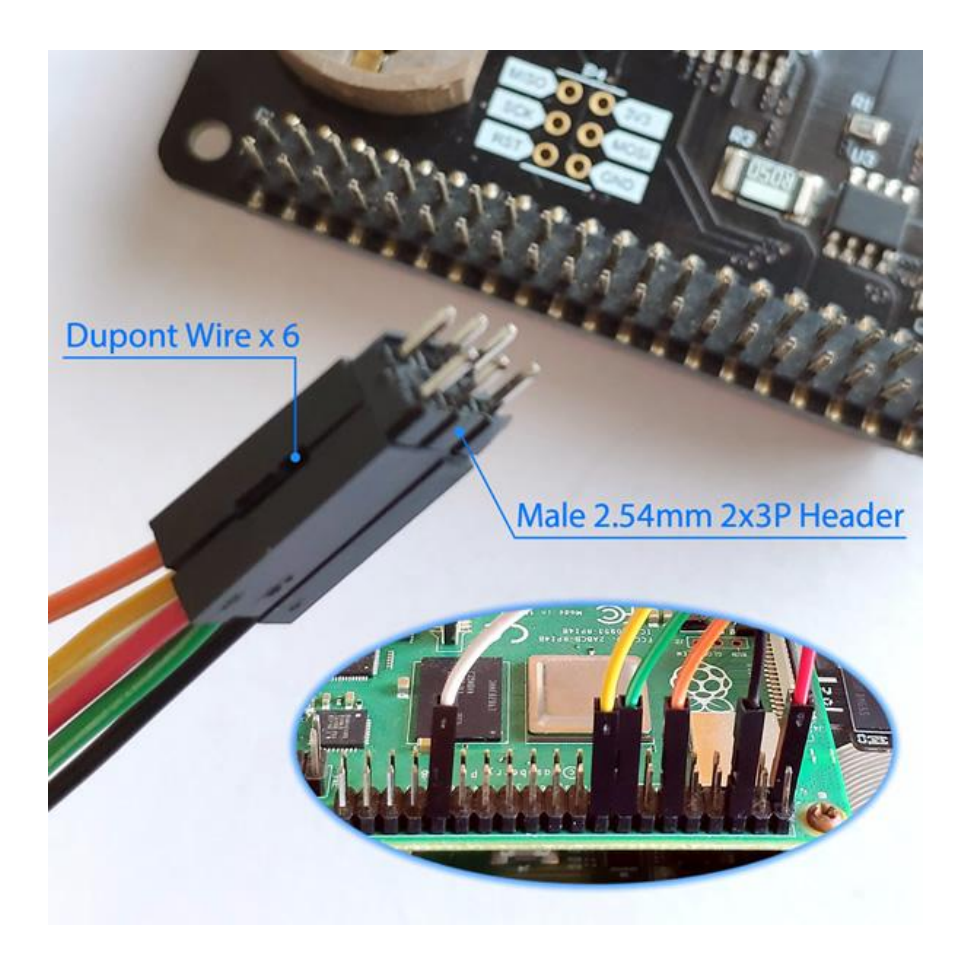

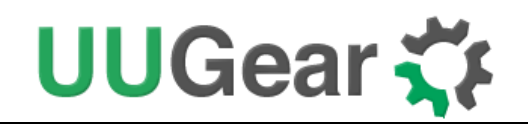

#### Table of Content

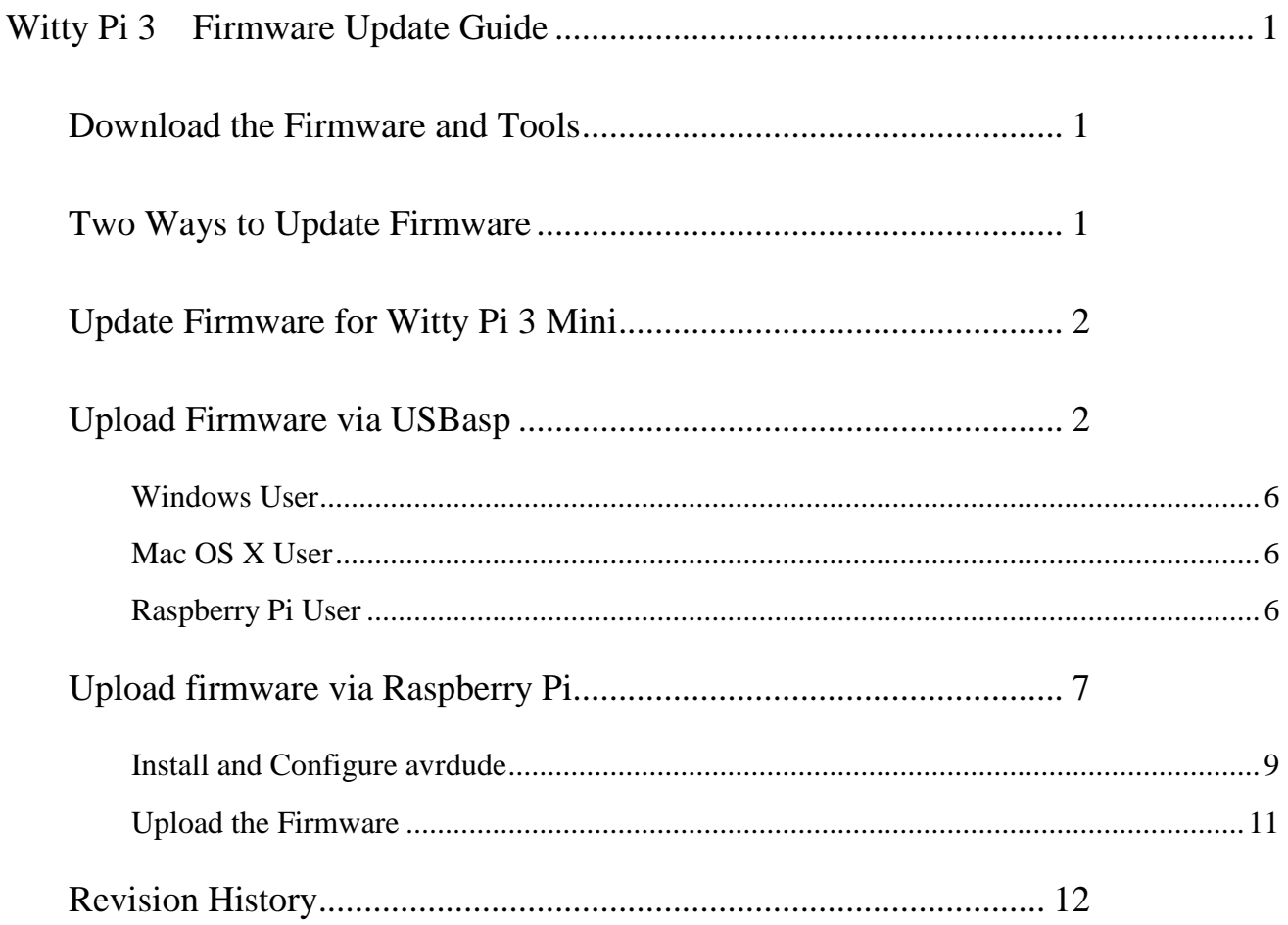

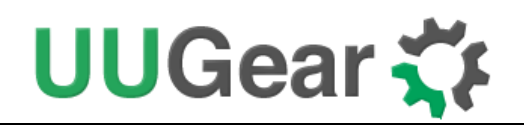

## <span id="page-2-0"></span>**Download the Firmware and Tools**

Firmware version 1.02 (ID=0x22) is the default firmware for Witty Pi 3 (Rev1) and Witty Pi 3 Mini, while version 1.04 (ID=0x24) is the latest firmware for Witty Pi 3 (Rev2). Witty Pi 3 (Rev1) and Witty Pi 3 Mini can also use the firmware version 1.04, and the only drawback is that they will be recognized as Witty Pi 3 Rev2 by UWI (UUGear Web Interface).

If you want to confirm the firmware version of your Witty Pi 3 board, you can run this commend when your Witty Pi 3 board is mounted on your Raspberry Pi:

#### i2cget -y 1 0x69 0x00

This command will print out the firmware ID, so 0x22 means V1.02 and 0x24 means V1.04.

You will need the [avrdude](http://savannah.nongnu.org/projects/avrdude) application to upload the firmware to your Witty Pi 3 board. You can install avrdude by yourself, or use the all-in-one package we prepared, which includes avrdude, configuration file, firmware files and upload scripts:

For Windows users: [http://www.uugear.com/repo/WittyPi3/WP3FU\\_Win.zip](http://www.uugear.com/repo/WittyPi3/WP3FU_Win.zip)

For Mac OS X users: [http://www.uugear.com/repo/WittyPi3/WP3FU\\_Mac.zip](http://www.uugear.com/repo/WittyPi3/WP3FU_Mac.zip)

For Raspberry Pi users: [http://www.uugear.com/repo/WittyPi3/WP3FU\\_RPi.zip](http://www.uugear.com/repo/WittyPi3/WP3FU_RPi.zip)

If you want to download the firmware only, you can use the links below:

Version 1.04 (ID=0x24) :<http://www.uugear.com/repo/WittyPi3/firmware/0x24/WittyPi3.ino.hex> Version 1.02 (ID=0x22):<http://www.uugear.com/repo/WittyPi3/firmware/0x22/WittyPi3.ino.hex>

### <span id="page-2-1"></span>**Two Ways to Update Firmware**

There are two ways to upload the firmware to your Witty Pi 3 board:

- Upload firmware via ICSP programmer (e.g. USBasp)
- Upload firmware via Raspberry Pi

Using programmer will be an easier way, and we will use USBasp as example in this document.

The second way is actually using Raspberry Pi to emulate an ICSP programmer, it needs a little more effort and configuration, but it is not difficult and actually fun.

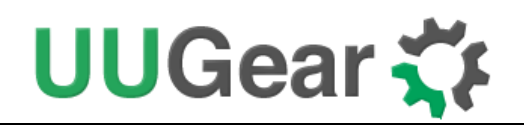

## <span id="page-3-0"></span>**Update Firmware for Witty Pi 3 Mini**

If you are trying to update firmware on Witty Pi 3 Mini, it may be a little tricky because the ICSP pads at bottom doesn't have through holes and it will be rather difficult to make sure all 6 pins well connected during the upload (but you still have chance to succeed). You may also consider soldering a 2x3 pin header, or six wires on the board for such purpose.

## <span id="page-3-1"></span>**Upload Firmware via USBasp**

If you have a USBasp programmer, please check if it comes with extension cable (B) and ICSP adapter board (C).

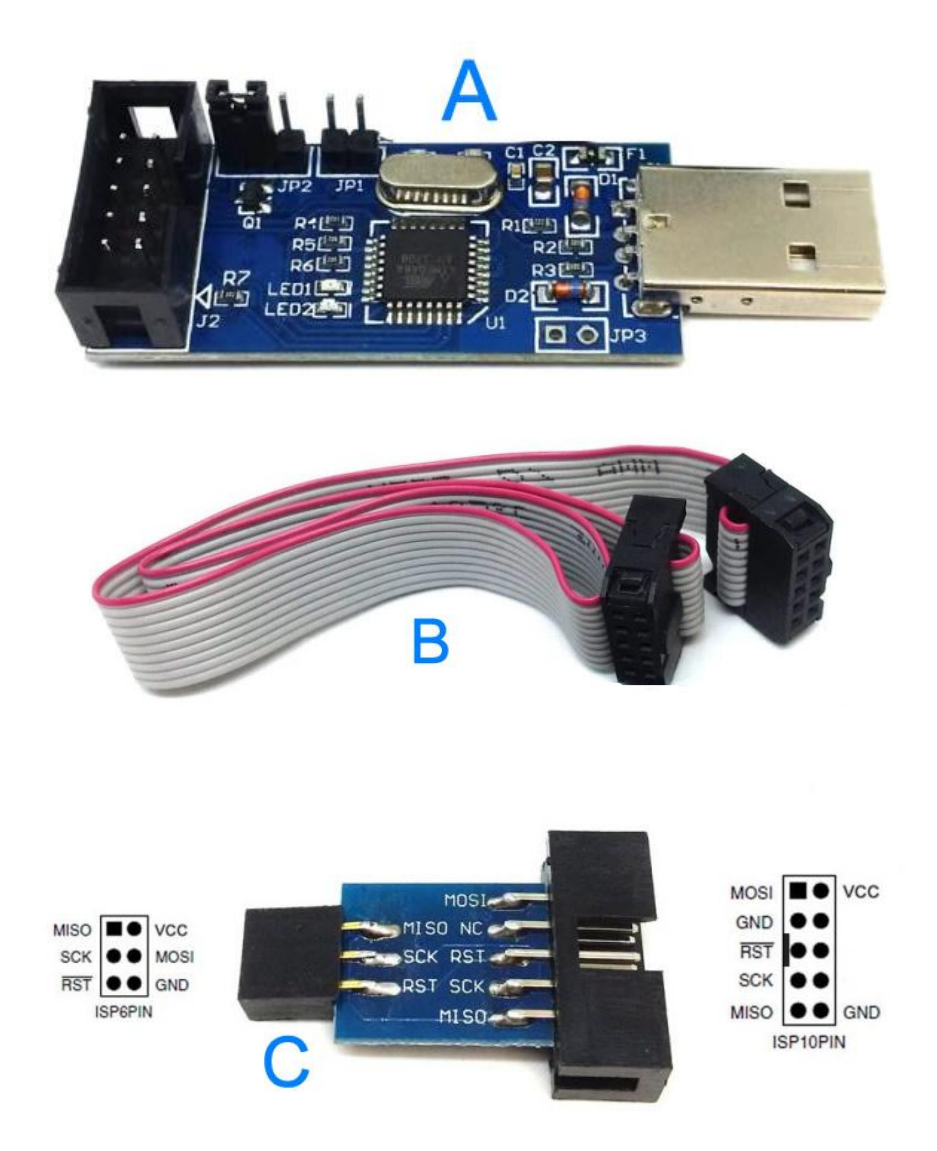

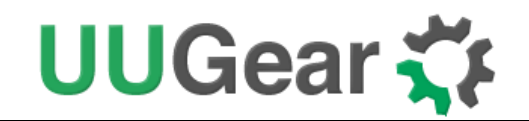

If you USBasp comes with the cable (B) and ICSP adapter board (C), you can put an ICSP pin header (pitch 2.54mm, 2x3P) on the adapter board and make it a "firmware updating plug".

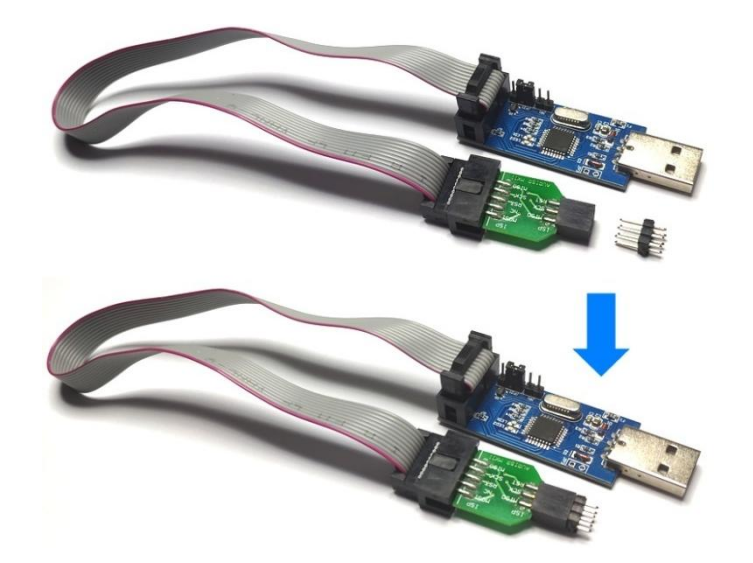

This plug can be plugged into Witty Pi 3's ICSP footprint (from the top side of the board), and then you can use finger to gently press it to one side so that all 6 pins will get well connected. This way you don't have to solder an ICSP header on your Witty Pi 3 board.

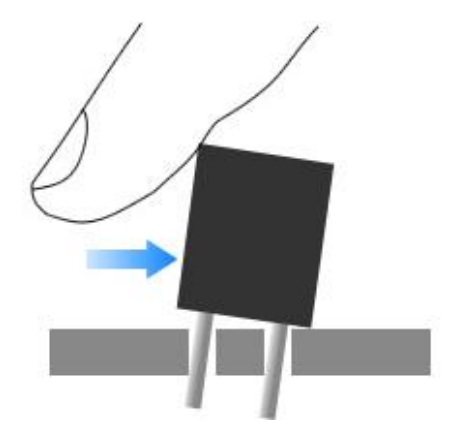

If your USBasp programmer doesn't come with extension cable (B) or the ICSP adapter board (C), you will need 6 DuPont wires to make a firmware update plug.

If you use 6 female-female DuPont wires, you also need to plug a 2x3 header to one end to make it a plug:

# UUGear <

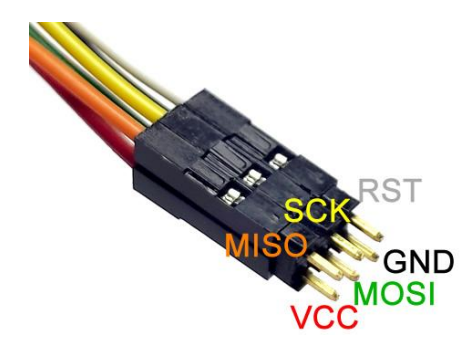

If you use 6 female-male DuPont wires, you can use a rubber band to tie up their male ends with proper layout, to make it a plug:

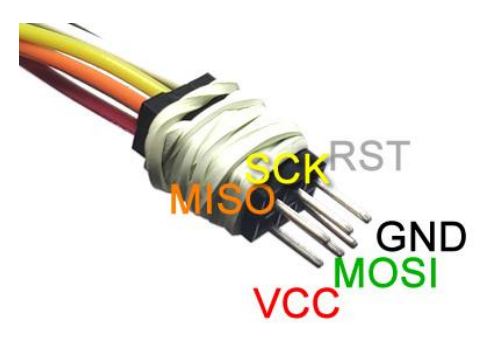

In both cases the wiring on USBasp side will look like this:

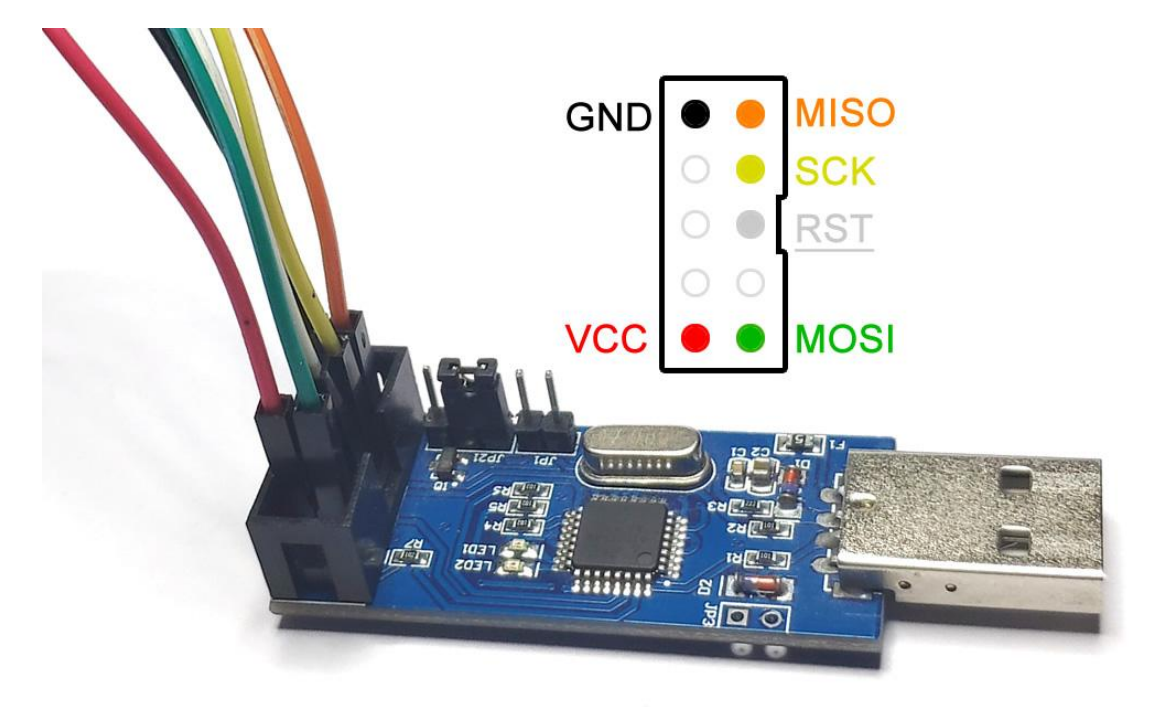

Now you have a complete set of tools that can be connected to Witty Pi 3 board and upload the firmware. Please plug USBasp to a USB connector on your PC or on your Raspberry Pi, and then connect the firmware updating plug to your Witty Pi 3 board, then you can run the upload command

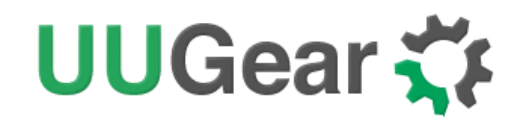

from your PC or from your Raspberry Pi. Please notice that Raspberry Pi only works as normal PC here, and if you want to use Raspberry Pi as a programmer, please read the Upload firmware via [Raspberry Pi](#page-8-0) chapter.

It is recommended to download our [all-in-one package](#page-2-0) for the system you are using. After extracting the download ZIP file, you can run the upload script directly.

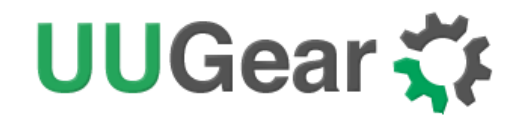

#### <span id="page-7-0"></span>*Windows User*

If you are using Windows system, just run this command to upload firmware V1.04:

upload\_firmware\_0x24.bat

Or run this command to downgrade to firmware V1.02:

upload\_firmware\_0x22.bat

#### <span id="page-7-1"></span>*Mac OS X User*

If you are using Mac OS X system, just run this command to upload firmware V1.04:

sh upload\_firmware\_0x24.sh

Or run this command to downgrade to firmware V1.02:

```
sh upload_firmware_0x22.sh
```
#### <span id="page-7-2"></span>*Raspberry Pi User*

If you are using Raspbian system, please run this command to install avrdude first:

sh install\_avrdude.sh

Then you can run this command to upload firmware V1.04:

```
sh upload_firmware_0x24.sh
```
Or run this command to downgrade to firmware V1.02:

```
sh upload_firmware_0x22.sh
```
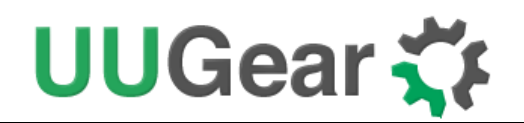

## <span id="page-8-0"></span>**Upload firmware via Raspberry Pi**

If you don't have a USBasp programmer on hand, you can use Raspberry Pi to emulate an ICSP programmer. You will need 6 DuPont wires to connect your Raspberry Pi and Witty Pi 3 board.

If you use 6 female-female DuPont wires, you also need to plug a 2x3 header to one end to make it a plug:

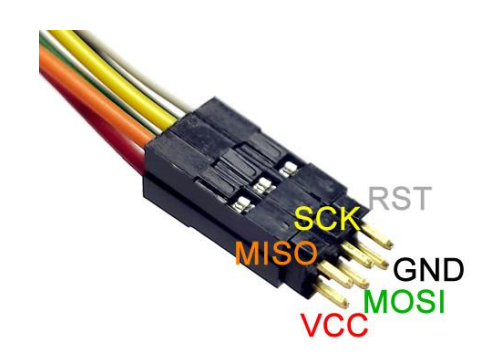

If you use 6 female-male DuPont wires, you can use a rubber band to tie up their male ends with proper layout, to make it a plug:

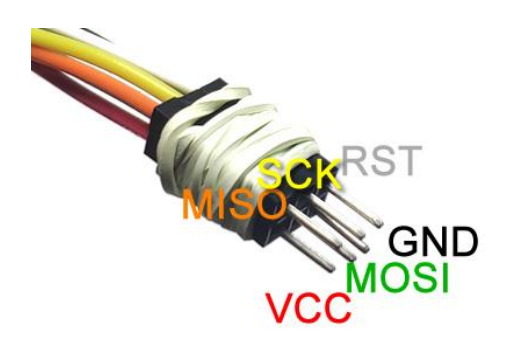

The other ends of DuPont wires are connected to the GPIO-header on the Raspberry Pi:

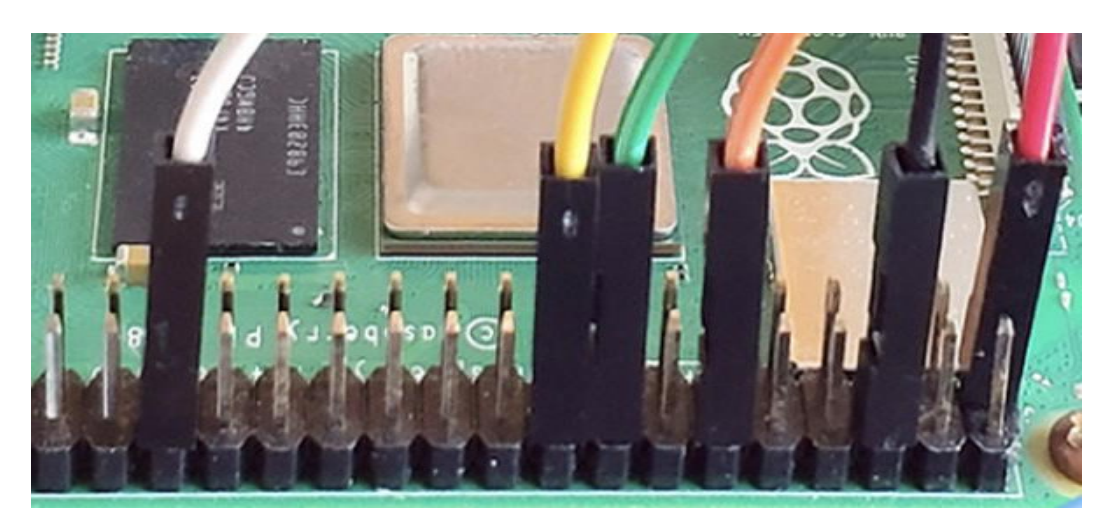

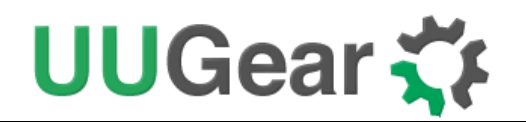

Please see below the detailed wiring plan:

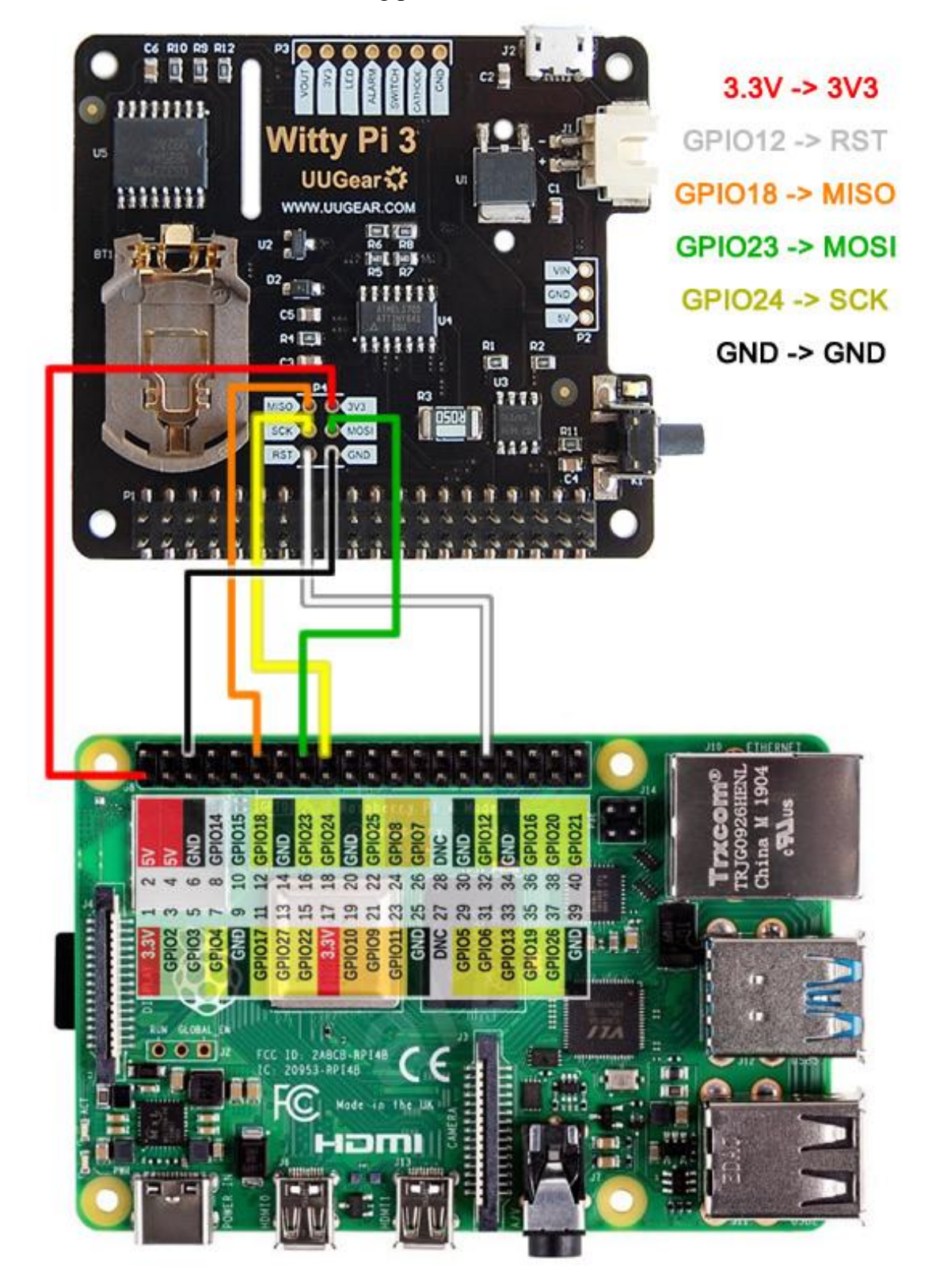

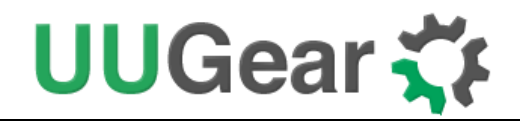

### <span id="page-10-0"></span>*Install and Configure avrdude*

Please run this command in Raspberry Pi to install avrdude:

sudo apt-get install avrdude

After the installation, you can run this command to confirm the version of avrdude you have:

avrdude -v

This command will print something like this:

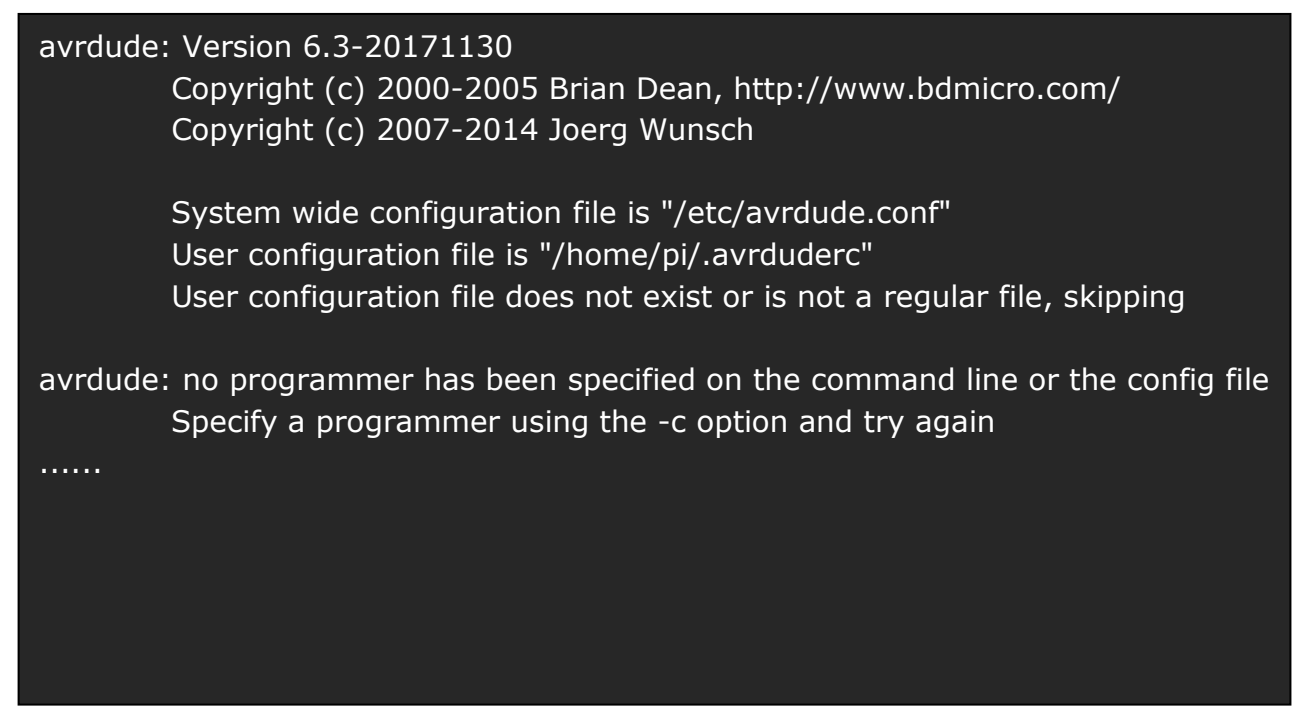

Your avrdude version should be 6.1 or higher, because avrdude versions before 6.1 doesn't support "linuxgpio" programmer, which is needed to emulate an ICSP programmer.

Now you need to tell avrdude that you are using GPIOs as programmer. The default configuration file for avrdude is /etc/avrdude.conf, but it is better not to modify this file directly. You can make a copy of this file in your home directory, and then edit that copy:

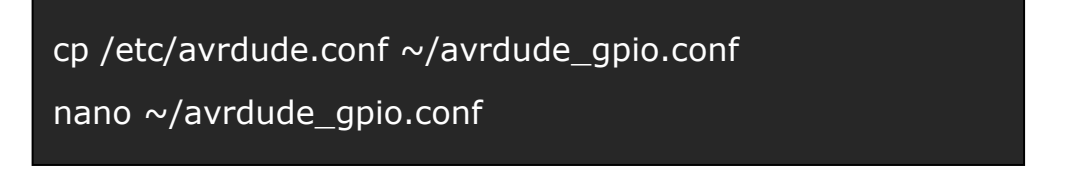

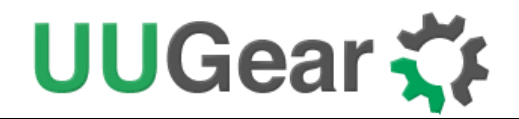

Please append these lines at the end of the file:

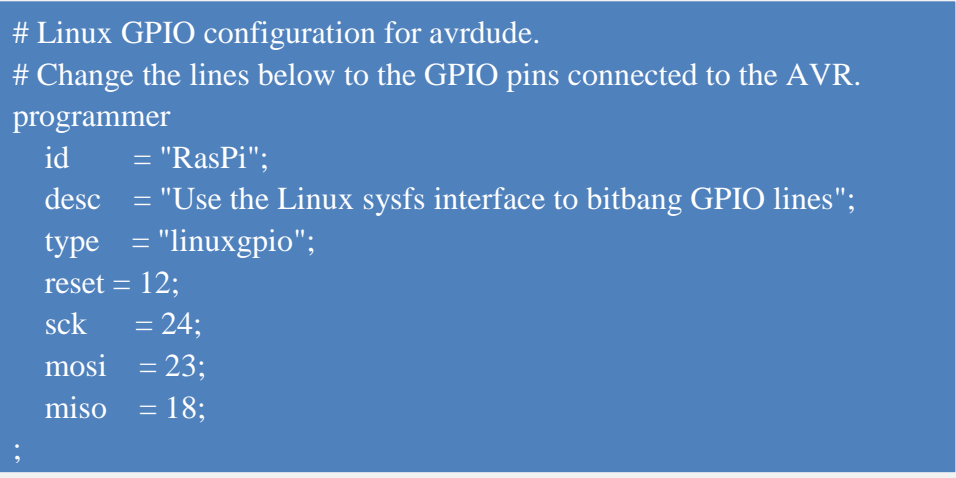

To quit nano, you press Ctrl+X, and then press Y and Enter to save the file.

You can then run this command to verify the configuration:

sudo avrdude -p attiny841 -C ~/avrdude\_gpio.conf -c RasPi -v

If everything is OK, it will print something like this:

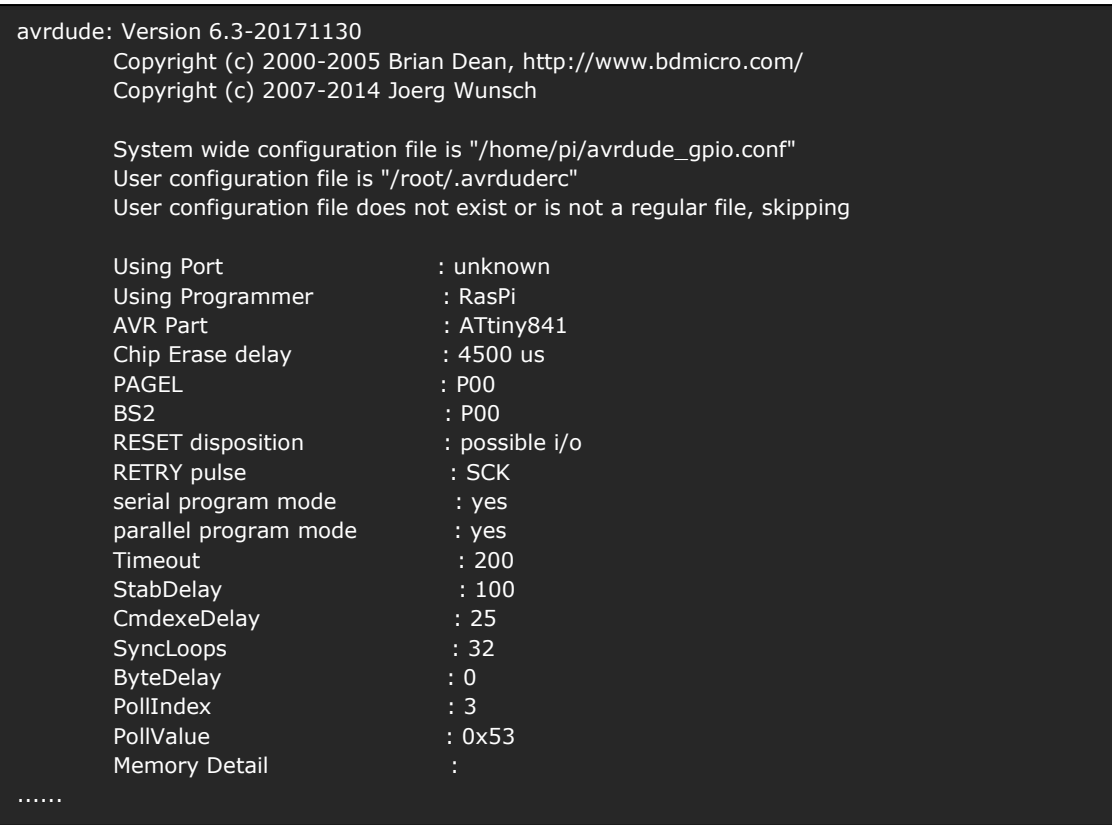

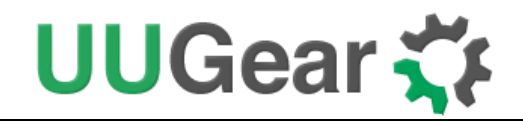

It should not print any error, otherwise please check the configuration according to the error message.

#### <span id="page-12-0"></span>*Upload the Firmware*

The firmware is a .hex file, and you can download it from the link in [Download the Firmware](#page-2-0) and [Tools](#page-2-0) chapter. Just download the firmware will be enough, and you don't need the all-in-one package in this case.

Assume you have downloaded Witty Pi 3's firmware to ~/WittyPi3.ino.hex, you can run this command to upload the firmware to your Witty Pi 3 board.

```
sudo avrdude -p attiny841 -C ~/avrdude_gpio.conf -c RasPi -v -U flash:w:~/WittyPi3.ino.hex:i
```
During the process of uploading firmware, please use finger to gently press the firmware updating plug to one side so that all 6 pins will get well connected.

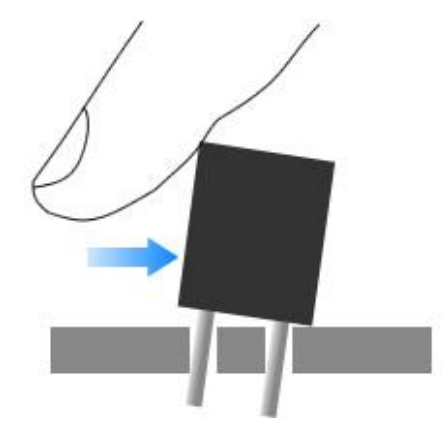

**Remarks:** if avrdude complains that it cannot find the specified .hex file, please double check the path of the file, and maybe replace the "~" character with complete home directory path. For example: /home/pi/WittyPi3.ino.hex

After the uploading the firmware, you can mount Witty Pi 3 on your Raspberry Pi and then verify the firmware ID with this command:

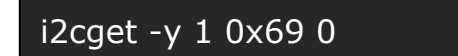

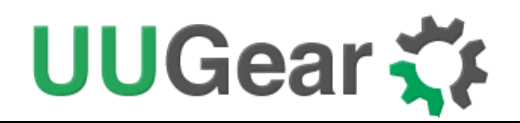

## <span id="page-13-0"></span>**Revision History**

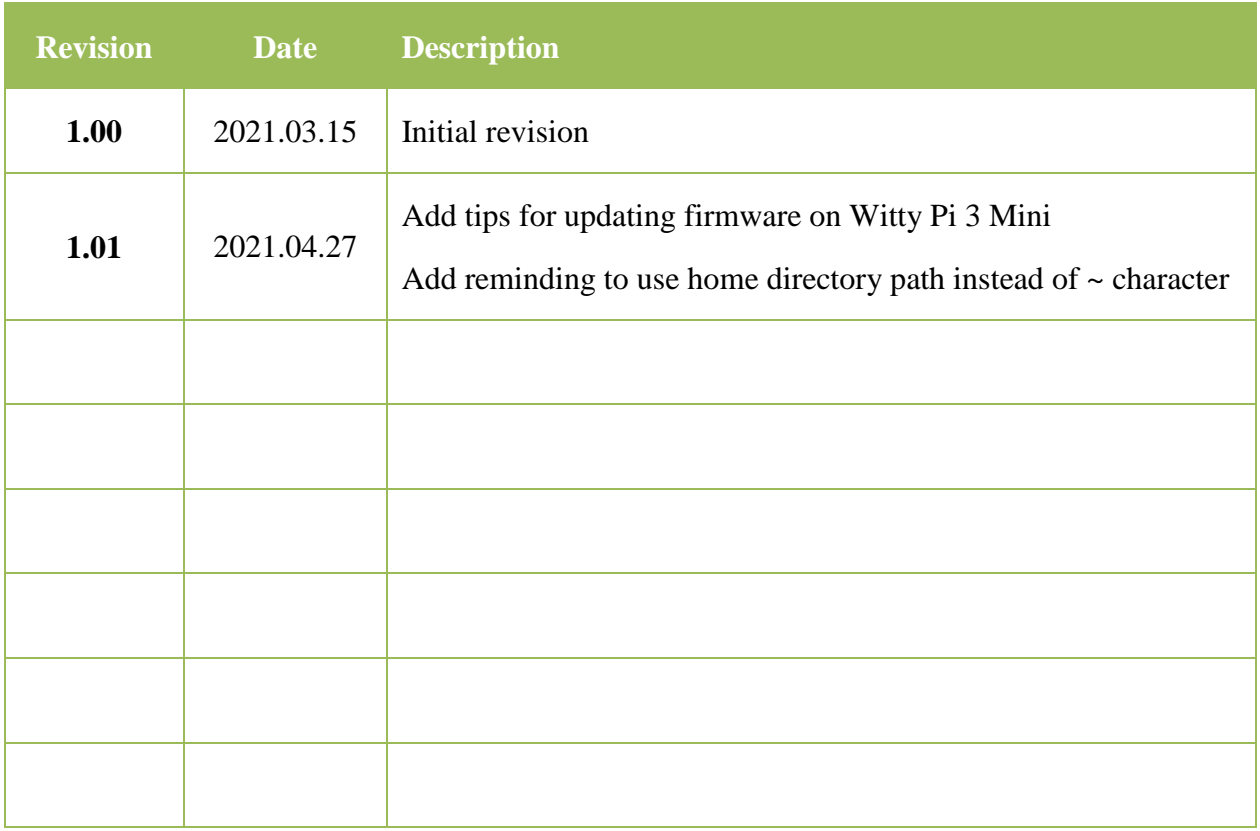